# **1 Preparation**

Detail all the important feature of the eReader on the classroom blackboard (if available). This will allow you to explain the function of each key on the eReader as well as assist in highlighting a key to the children during the lesson.

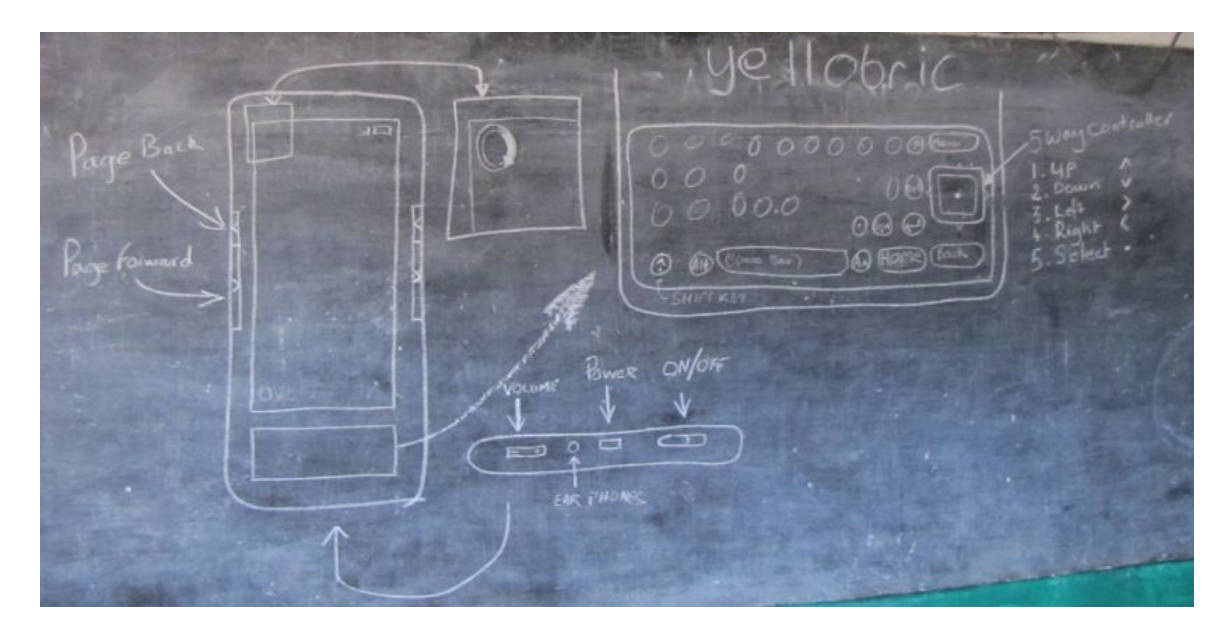

## **2 Lesson Plan**

**2.1 Introduction**

#### **Who are you**?

**Who are yellobric**? - An educational charity that provide eLiterature to developing world children.

**What is an eReader**? – An eReader is used to read electronic books or eBooks. An eBook is simply a book but in electronic format.

Aims of the lesson:

- Familiarization with the eReader
- Switching on and navigating the library
- Opening and Reading an eBook
- Changing the letter size and orientation
- Accessing the Dictionary
- Enabling Text-to-Speech
- Searching the Library
- Accessing the Internet
- Turning off your Wi-Fi connection

## **2.2 Familiarization with your eReader**

Go through each button/socket and it's function on the eReader in the following order:

- **Page Forward**
- **Page Back**
- **Letter Keys** on the keyboard
- The **Five-way Controller** used to navigate within a page
- **Home** key used to return to the home screen and the library from anywhere in the eReader – a very useful key if you get stuck.
- **Back** key used to return to the previous screen
- **Menu** key used to bring up the menu for the current screen
- **Sym** key used to insert numbers and symbols
- **AA** key used change the text size and orientation
- **↵** (return) key used to enter a character string
- **Del** key used to rub out unwanted characters
- $\cdot$   $\bigwedge$  (shift) key used for capitalization and use alternative key functions
- **Volume control**
- **Headphone Jack**  used to listen on headphones
- **USB Port**  used to charge and connect the eReader to your PC
- **On/Off Slide**  used to turn the eReader on and off

#### **2.3 Switching-on-and-navigating-the-library**

Use the **On/Off Slide** to turn on the eReader, slide it to the right.

#### Describe the **Home Screen Library**:

- 10 eBooks on each screen
- Titles on the left, authors on the right
- Page number in the bottom left hand corner

Use the **Page Forward** button twice to turn to page 3 of the library.

Use the **Five-way Controller** to move the cursor down to an eBook (not PDF as not all of the functions can be demonstrated), for example "100.5 Beyond Good and Evil".

#### **2.4 Opening-and-Reading-an eBook**

Use the **Select Button** (central button) on the **Five-way Controller** to open a non-PDF eBook.

Use the **Page Forward** button to turn a page.

Use the **Page Back** button to turn a page backwards.

Use the **Go to…** function to find the beginning of the book:

- Press **Menu** to bring up the menu
- Use the **Select Button** (central button on the Five-way Controler) to select **"Go to.."** from the menu
- Use the **Five-way Controller** to move the cursor over **"beginning"**
- Use the **Select Button** to go to the beginning of the book

#### **2.5** Changing the letter size and orientation

Letter size:

- Use the **AA** key to bring up the menu
- Use the **Five-way Controller** to move the cursor over the required letter size
- Select the letter size using the **Select Button** and return to the eBook.

Screen Orientation:

- Use the **AA** key to bring up the menu
- Use the **Five-way Controller** to move the cursor down to the **Screen Rotation** section of the menu. Move the cursor over the required screen orientation (Landscape).
- Select the screen orientation using the **Select Button** and return to the eBook.

Ask the Children to hold up the eReaders so that you can see they've changed the screen. Then ask them to go through the same process to change the screen orientation back to vertical.

#### **2.6 Accessing the Dictionary**

Whilst in a book use the **Five-way Controller** to bring the cursor onto the screen. Note the short definition of the word after the cursor either at the bottom or top of the screen.

Use the **↵** (return) key to take you through to the full dictionary.

N.B. The word will appear at the bottom of the dictionary in the search box. By pressing right on the **Five-way Controller** the eReader will give you the option to search for the word in other places including **Google** and **Wikipedia**.

To return to the book press the **Back** key.

#### **2.7 Enabling Text-to-Speech**

There are two ways to enable text-to-speech.

- 1. Press **AA** and use the **Five-way Controller** and menu system to select **Text-to-Speech - turn on**. Once the Text-to-Speech is on the **AA** menu can also be used to change the speed of speech.
- 2. Hold down the  $\uparrow$ (shift) key and press the **Sym** key. This can be used to toggle off the Text-to-Speech as well as toggle on. The concept of holding down one key and pressing another can be difficult to grasp and may need explaining with patience.

You will probably find that the Test-to-Speech causes some disruption in the class. Once the Text-to-Speech has been turned off, ask the class to turn off their eReaders using the **On/Off Slide**.

#### **2.8 Searching the Library**

Explain to the class that there are many hundreds of eBooks on the eReader and the best way to find the book you want is by searching the library. Also explain that this is the hardest thing they will learn and that they must pay close attention.

- Turn on the eReaders by using the **On/Off Slide**.
- Press the **Home** key to take you out of the book and back to the library home page.
- Use the **Menu** key to bring up the library menu.
- Use the **Five-way Controller** to select "**Search**" from the menu (don't forget to press the central key on the Five-way Controller to select the option highlighted).
- Once you are in the **Search** page type in a word from the title of the book you would like to read. Use the example book "**The Hound of the Baskervilles**" and ask the students to type in the word "**hound**".
- Use the **Five-way Controller** to highlight and then select "**search my items**". This will return a list of eBooks containing the word "hound". The number of times it is listed in the eBook is displayed on the left hand side of the eBook.
- Use the **Five-way Controller** to move the cursor down to the required eBook, in this case "**The Hound of the Baskervilles**". Do **not** use the select button on the **Five-way Controller** to select

the eBook (this will take you through to the listings of the word "hound" within the eBook. Use the **Back** button to return to the search results if this happens).

- Use the **Right** arrow key on the **Five-way Controller** to bring up the eBook cover.
- Use the **Five-way Controller** to select "**Go to Beginning**". This will take you to the beginning of the eBook.

This is the hardest function to use on the eReader and it will need practice on several eBooks. Ask them to do the same for "Treasure Island" and "Jungle Tales of Tarzan". Remember you don't have to search for the full title, just a key word.

N.B. It is also possible to search for a genre of eBook. For example Prefix "823" in front of a eBook denoted English Fiction (see Dewey Decimal Classification).

#### **2.9** Accessing the Internet

It is possible to access the internet either to search for a word, browse or use email and social networking sites. For this exercise we are going to research how many times Manchester United has won the UEFA Champions League.

- Use the **Home** key to return to the library home screen.
- Press the **Menu** key and use the **Five-way Controller** to select "**Experimental**".
- Select "**launch browser**".
- If you do not already have you Wireless turn on you will be asked to do so, select "**ok**".
- If you are not already on the "**Bookmarks**" screen press the **Menu** key to bring up the browser menu. Then select "**bookmarks**".
- From here you are able to select any of the listed sites. Select "**Wikipedia**".
- You will now be on the Wikipedia home page. Use the **Five-way Controller** to move the cursor over the Wikipedia search box in the top left hand corner.
- Type "**manchester united**" into the box and press the **↵** (return) key.
- Use the **Page Forward** button to scroll down the page twice.
- Use the **Five-way Controller** to move the cursor over the "**Show**" button on the screen next to "**Honours**".
- Use the central button on the **Five-way Controller** to select the "**Show**" button so that the "**Honours**" section is displayed.
- Scroll down the page once using the **Page Forward** button and read off the number of **UEFA Champions League Trophies** (the answer is 3).

If you wish you can repeat this with research target of your choice. For example:

- Find the diameter of the moon
- Find the population of Kenya
- Find the height of a Tyrannosaurus Rex

#### **2.10 Turning-off-your-WiFi-connection**

It is extremely important to the battery life of the eReader that, when not required, the Wireless function is turned off.

- Press the **Home** key to take you back to the library home page.
- Press the **Menu** button.
- Move the cursor up using the **Five-way Controller** and select "**Turn Wireless Off**".

You will notice that now in the top right hand corner of the screen next to the battery indicator is the word "**OFF**", this indicates that the Wireless is turned off.

## **2.11 Feedback-and-Support**

You should write these contact details on the blackboard if you have one:

- If you have any problems with the eReader you can email support@yellobric.com.
- If you would like to request a certain book or type of book please email library@yellobric.com.
- For a list of websites where you can download additional books you can go to www.yellobric.com and click on "**more eBook**" at the bottom of the page.
- If you would like to provide comment on the eReaders or any aspect of yellobric you can write on our wall here www.facebook.com/yellobric.

## **2.12 Summary**

By now each child should be able to do the following:

- Switching on and navigate the library
- Open and Read a Book
- Change the letter size and orientation
- Access the Dictionary
- Enable Text-to-Speech
- Search the Library
- Access the Internet
- Turn off Wireless connection

#### **2.13 Final-Exercise**

Look up the second word in "**The Wind in the Willows**" in the dictionary and then find it on Wikipedia. What is unusual about the characteristics of its hands?

The children should be able to do this but below is a step-by-step guide:

- Press the **Home** button to return to the library home page.
- Use the search function to find the book "**Wind in the Willows**".
- Go to the beginning of the book (Chapter "**1. The River Bank"**) and find the definition for the second word "**Mole**" in the full dictionary.
- At the bottom of the dictionary page search for "Mole" in Wikipedia by using the **Right** button on the **Five-way Controller** to search in Wikipedia.
- Use the cursor to open the section on "**Animals**" and select "**Mole (animal)**".
- Use the cursor to open the section on "**Characteristics**".
- The answer is that a Mole has an **extra thumb** compared to other mammals!

Please provide any suggested amendments/additions to the lesson plan to library@yellobric.com, Thanks!